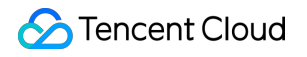

# **Tencent Container Security Service**

## **Getting Started**

## **Product Documentation**

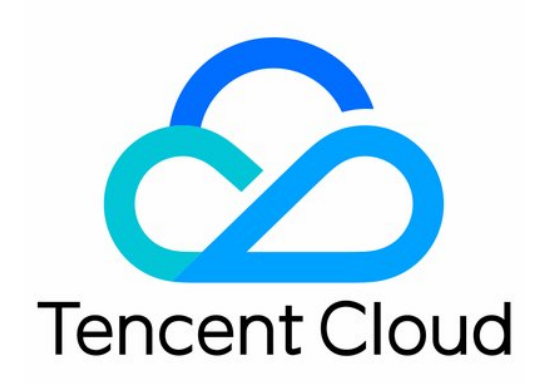

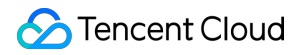

#### Copyright Notice

©2013-2024 Tencent Cloud. All rights reserved.

Copyright in this document is exclusively owned by Tencent Cloud. You must not reproduce, modify, copy or distribute in any way, in whole or in part, the contents of this document without Tencent Cloud's the prior written consent.

Trademark Notice

#### **C** Tencent Cloud

All trademarks associated with Tencent Cloud and its services are owned by Tencent Cloud Computing (Beijing) Company Limited and its affiliated companies. Trademarks of third parties referred to in this document are owned by their respective proprietors.

#### Service Statement

This document is intended to provide users with general information about Tencent Cloud's products and services only and does not form part of Tencent Cloud's terms and conditions. Tencent Cloud's products or services are subject to change. Specific products and services and the standards applicable to them are exclusively provided for in Tencent Cloud's applicable terms and conditions.

## Getting Started

Last updated: 2024-02-07 09:04:14

### **Prerequisites**

#### **Installing the Agent**

1. Log in to the TCSS [console](https://console.tencentcloud.com/tcss) and click **Asset Management** on the left sidebar.

2. On the **Asset Management** page, click **Total servers** to view the list of TCSS servers already installed.

#### **Note:**

If the TCSS Agent is not in the list, you need to install it as instructed in Agent [Installation](https://www.tencentcloud.com/document/product/1163/50877#Agent) Guide.

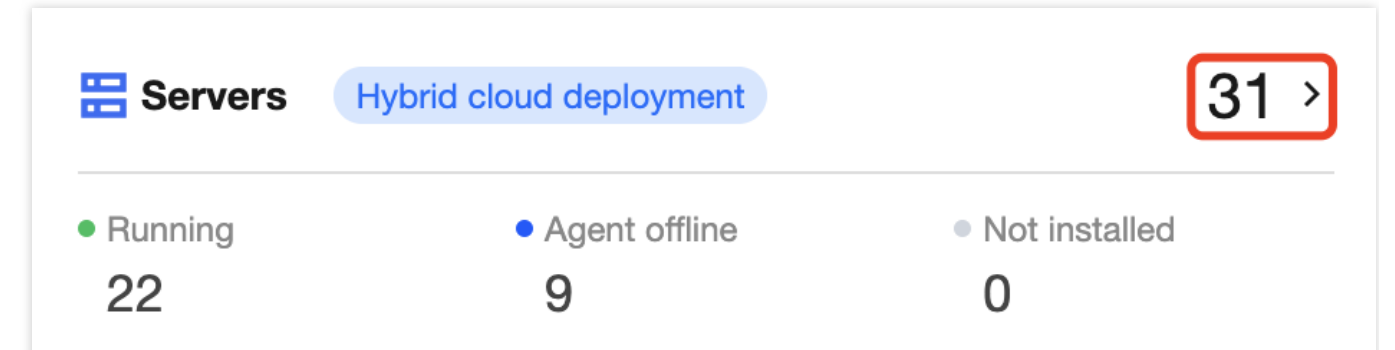

#### **Activating the Pro Edition and enabling the value-added feature**

After installing the Agent, check whether you want to activate the TCSS Pro Edition and enable the value-added feature.

If you have activated the Pro Edition and enabled the value-added feature, you can enjoy the comprehensive security protection provided by TCSS.

If you haven't activated the Pro Edition and enabled the value-added feature, you can [do](https://buy.tencentcloud.com/tcss) so first, and then you can view available features in the console and enjoy the security protection provided by TCSS.

#### **Note:**

Due to product adjustment, the mirror license will be suspended for new purchase from December 29, 2023 to March 31, 2024. Users who have purchased it can still use it normally.

#### **Supported Linux versions**

Currently, the following versions are supported:

RHEL: Versions 6 and 7 (64-bit)

CentOS: Versions 6 and 7 (64-bit)

Ubuntu: Versions 9.10 to 18.04 (64-bit)

Debian: Versions 6, 7, 8, and 9 (64-bit)

## Agent Installation Guide

#### **Downloading and installing the Agent**

In the Linux system, enter the following command to download and install the Agent: **Note:**

You can select one of the following download addresses based on your network status. Classic network (non-VPC servers):

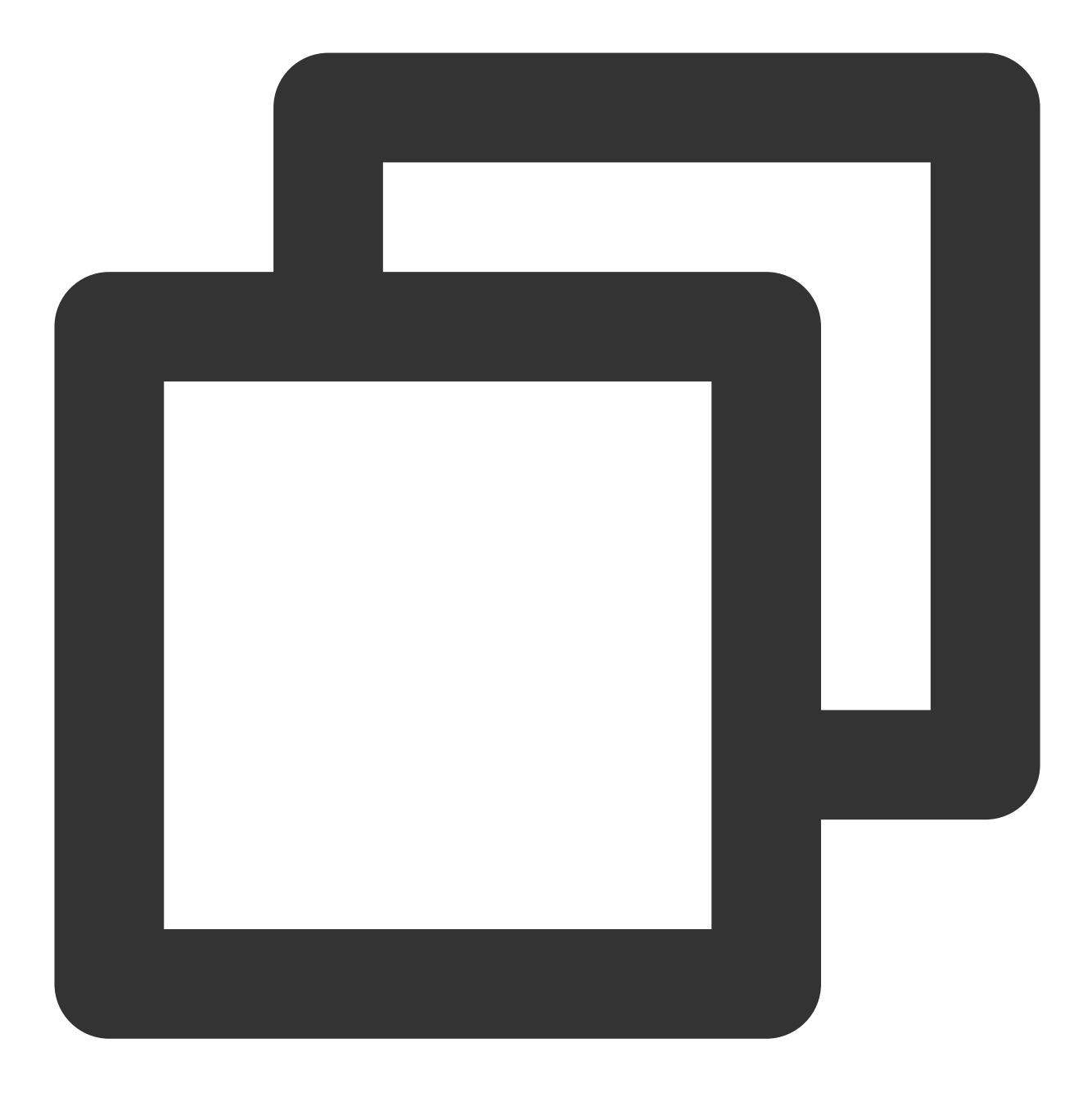

wget http://u.yd.qcloud.com/ydeyesinst\_linux64.tar.gz && tar -zxvf ydeyesinst\_linux

VPC and CPM:

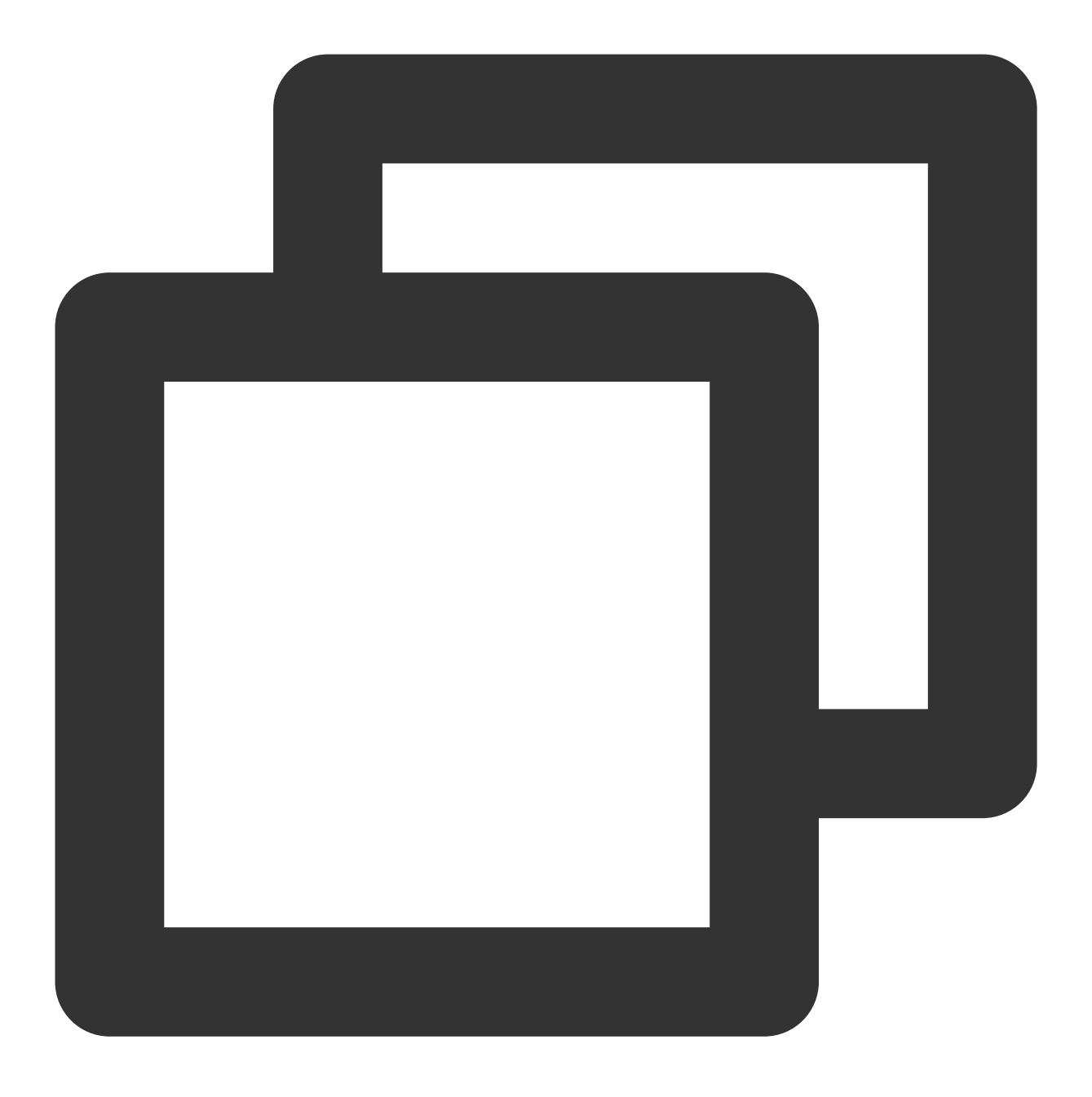

wget http://u.yd.tencentyun.com/ydeyesinst\_linux64.tar.gz && tar -zxvf ydeyesinst\_l

#### **Checking whether the installation is successful**

After running the installation command, check whether the YDService and YDLive processes are called, and if so, the agent is installed successfully. Run the following command to check:

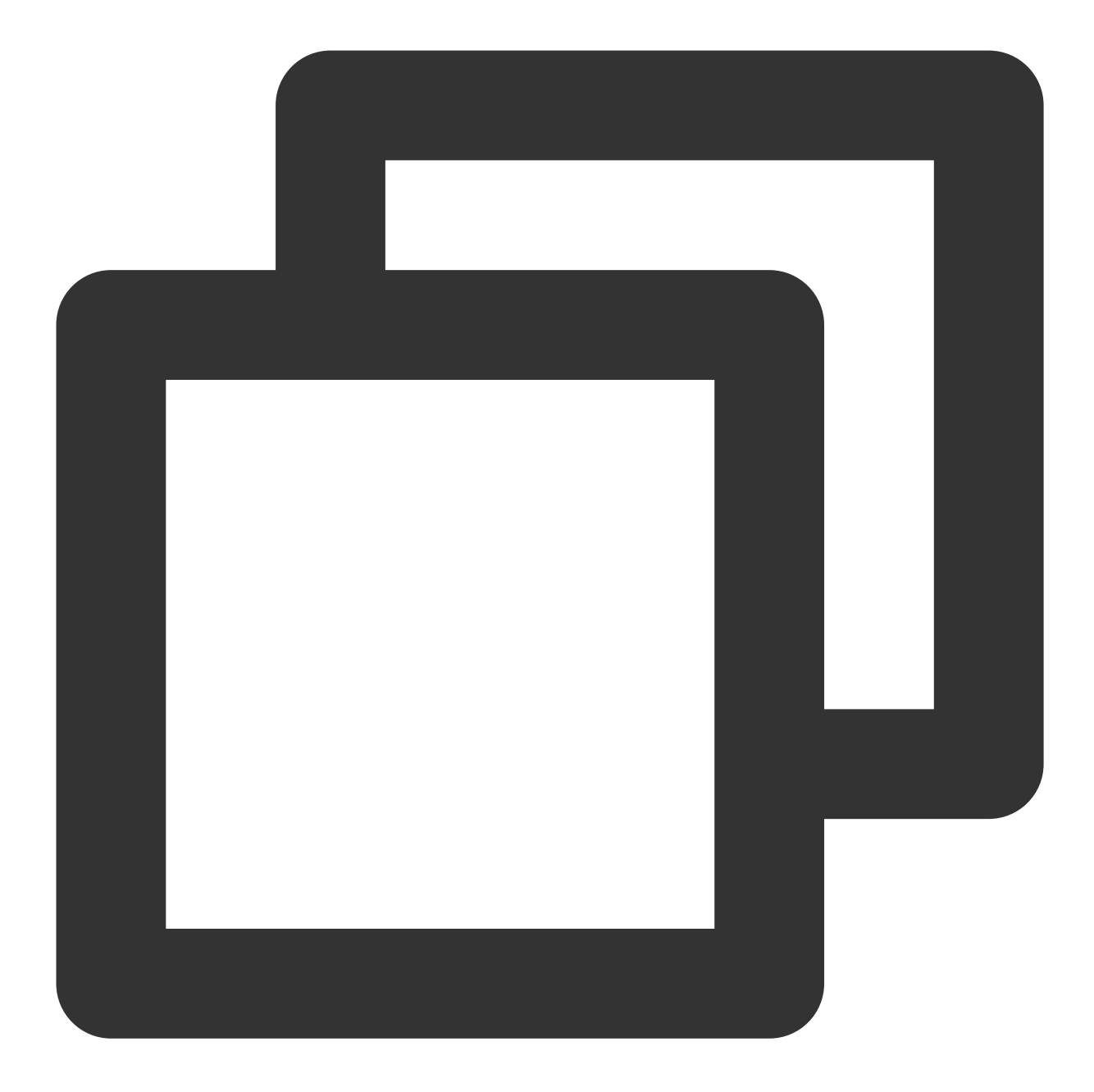

ps -ef|grep YD

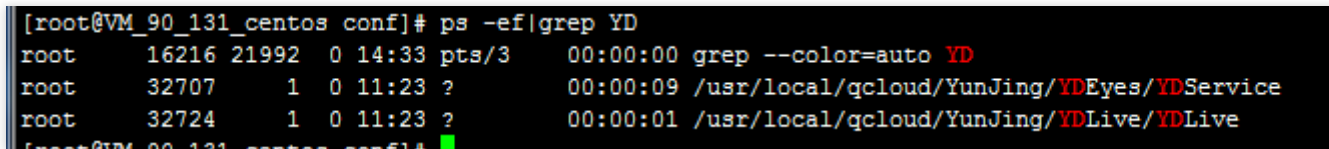

If the processes are not called, run the following command as the root user to start the programs:

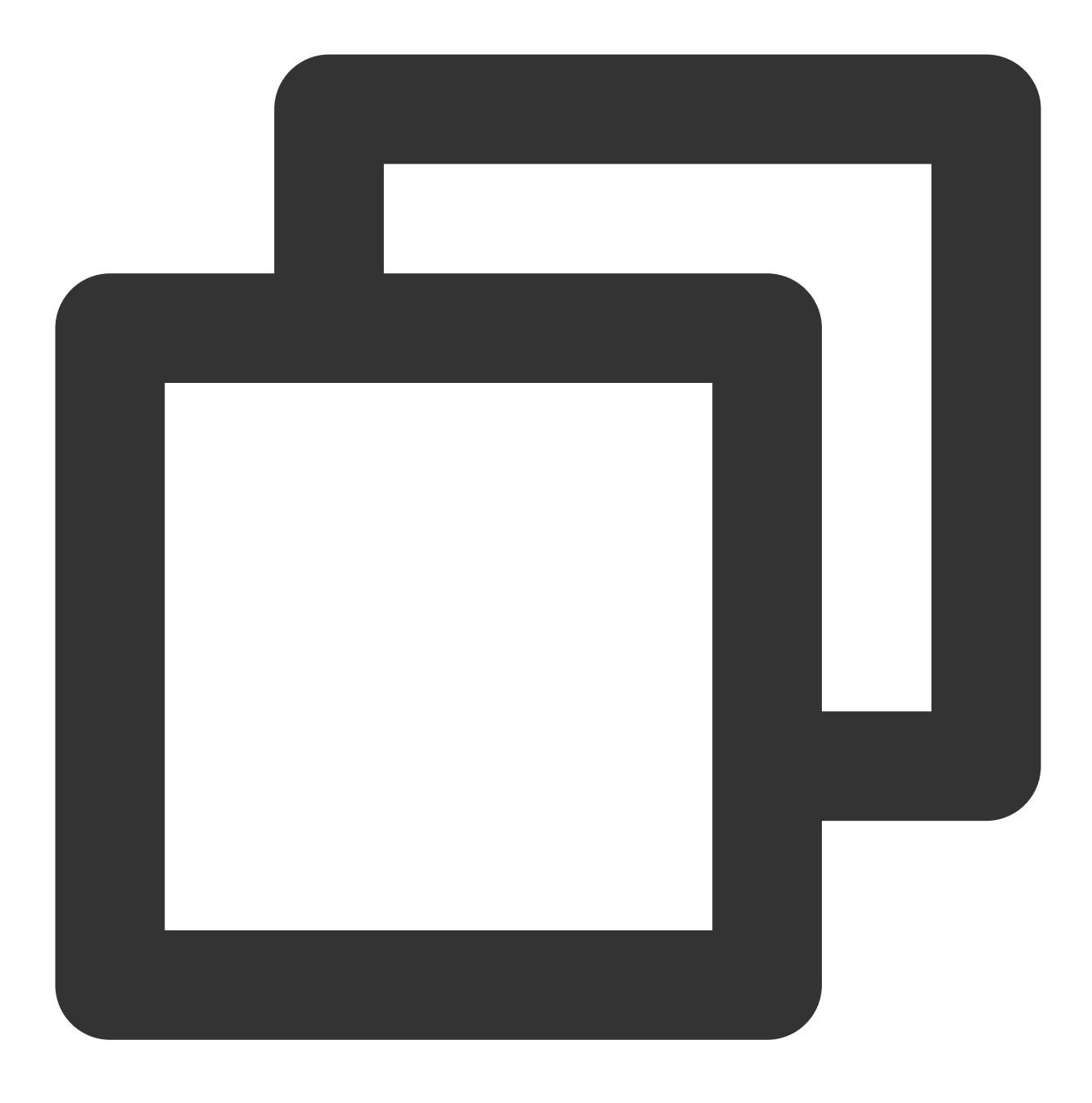

/usr/local/qcloud/YunJing/YDEyes/YDService

#### **Uninstalling the TCSS Agent**

In the Linux system, enter the following command to uninstall the agent:

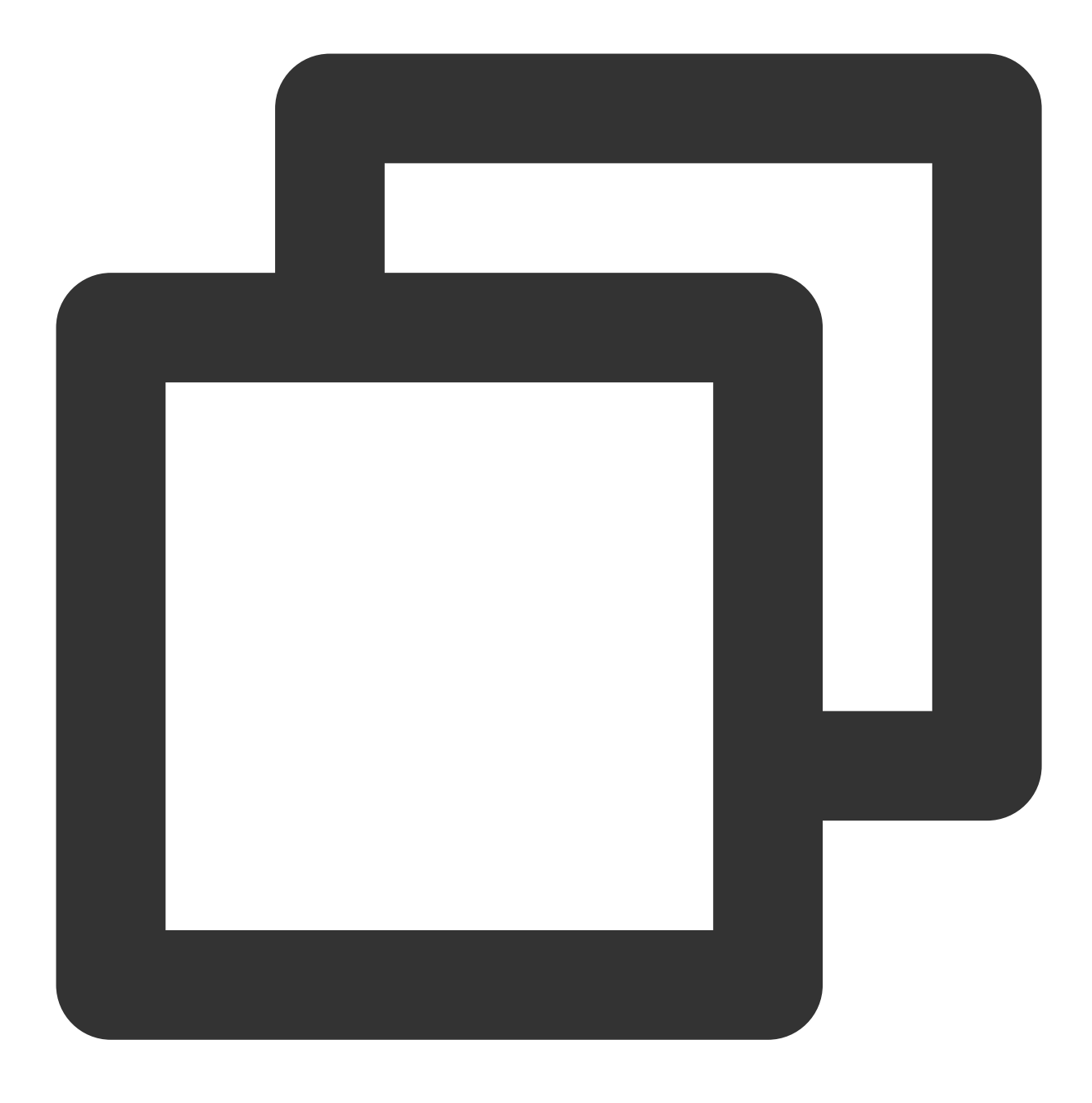

/var/lib/qcloud/YunJing/uninst.sh

### **Troubleshooting**

If you have questions or experience exceptions during use, see [FAQs.](https://www.tencentcloud.com/document/product/1163/50940)